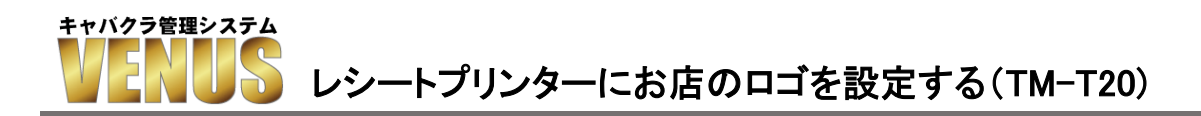

EPSON製TM-T20ロゴ設定方法です。

## 1、EPSON TM-20Utilityを起動します。

レシートプリンターの電源を入れ、パソコンと接続している事を確認し『OK』ボタンを押します。

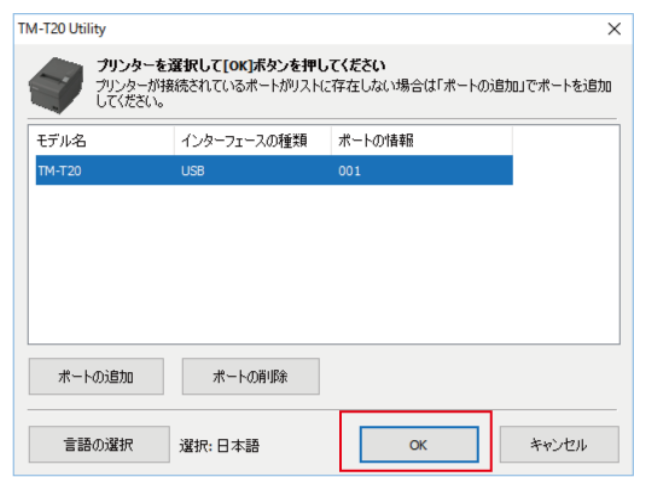

## 2、レシートプリンターと正常に接続していると設定画面が開きますので『ロゴ登録』ボタンを押しま

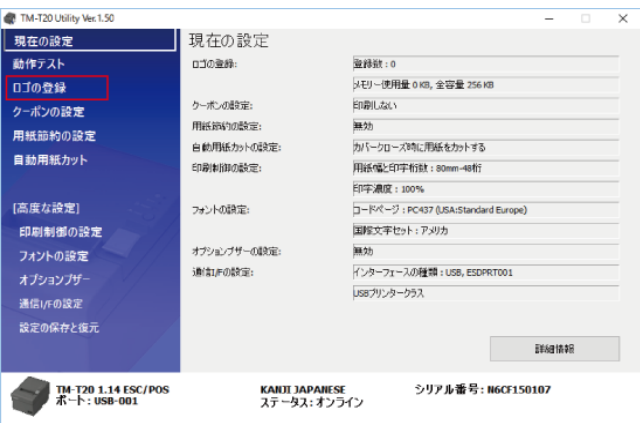

## 3、『モード変更』ボタンを押して画面を開きます。

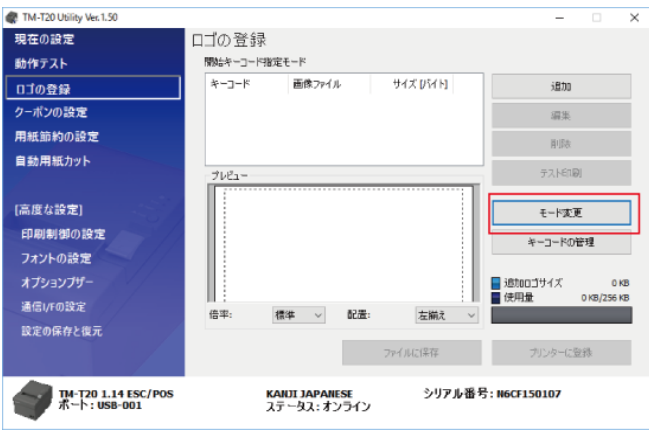

4、キーコード未使用モードにチェックを入れてOKボタンを押します。

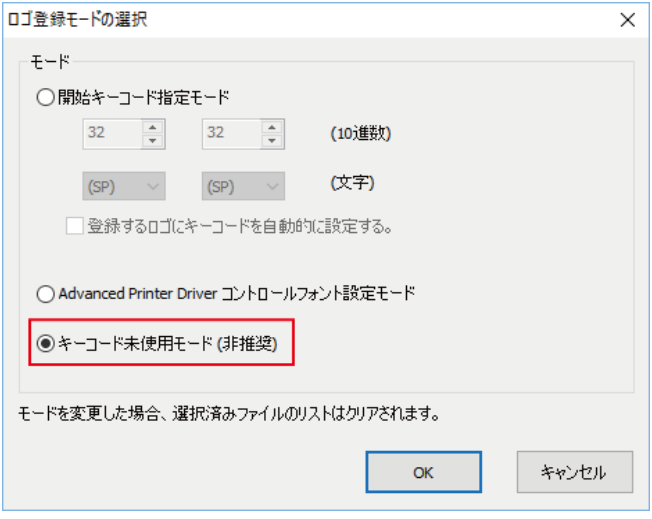

5、『追加』ボタンから予め用意したロゴ画像データを選択します。

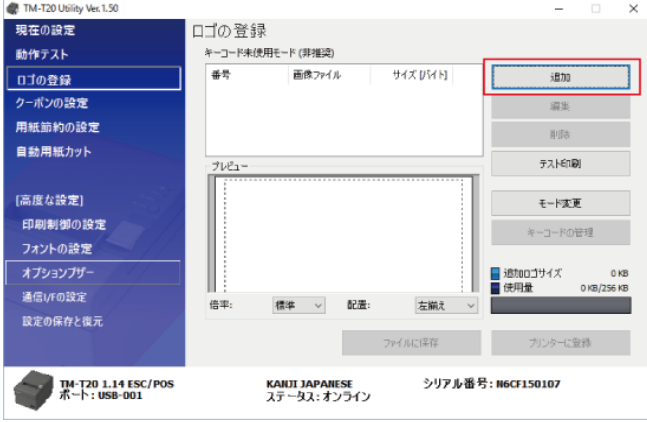

6、ロゴ画像データの印字サイズを調整し『OK』ボタンを押します。

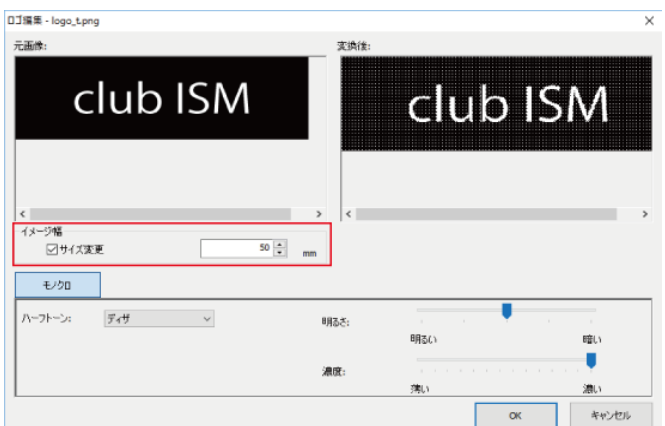

 ※ロゴ画像データは大きすぎると読み込まないので350PX幅くらいの大きさにしましょう。 ※レシート幅は80mmなので、50mm前後が妥当な大きさだと思います。 ※カラーのロゴ画像データはモノクロビットマップに自動変換されますので、予め モノクロデータを用意した方が綺麗に印字されます。

7、ロゴデータはデフォルトで左寄せで登録されますので配置を調整します。 テスト印刷をして、確認してください。

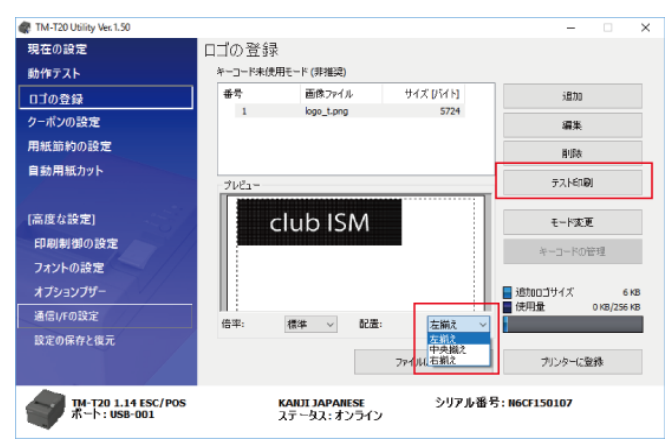

## 8、テスト印字で問題なければ『プリンターに登録』ボタンを押して登録します。

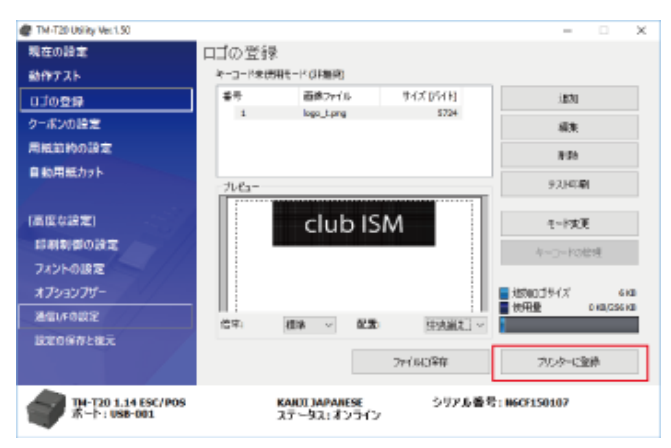